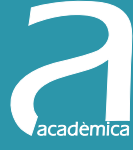

# Cálculo y Algebra con Mathematica 10

José Antonio Moraño Fernández Luis Manuel Sánchez Ruiz

Jolfram Mathematica 10

**EDITORIAL UNIVERSITAT POLITÈCNICA DE VALÈNCIA** José Antonio Moraño Fernández Luis Manuel Sánchez Ruiz

## Cálculo y Álgebra con Mathematica 10

**EDITORIAL** UNIVERSITAT POLITÈCNICA DE VALÈNCIA

Los contenidos de esta publicación han sido revisados por el Departamento de Matemática Aplicada de la UPV

Colección Académica

Para referenciar esta publicación utilice la siguiente cita: Moraño-Fernández, J.A. y Sánchez-Ruiz, L.M. (2015). *Cálculo y Álgebra con Mathematica 10*. Valencia: Universitat Politècnica de València

© José Antonio Moraño-Fernández Luis Manuel Sánchez-Ruiz

©2015, Editorial Universitat Politècnica de València  *distribución:* Telf.: 963 877 012 / www.lalibreria.upv.es / Ref.: 0138\_11\_01\_01

Imprime: Byprint Percom, sl

ISBN: 978-84-9048-424-1 Impreso bajo demanda

Queda prohibida la reproducción, distribución, comercialización, transformación y, en general, cualquier otra forma de explotación, por cualquier procedimiento, de la totalidad o de cualquier parte de esta obra sin autorización expresa y por escrito de los autores.

Impreso en España

# Índice General

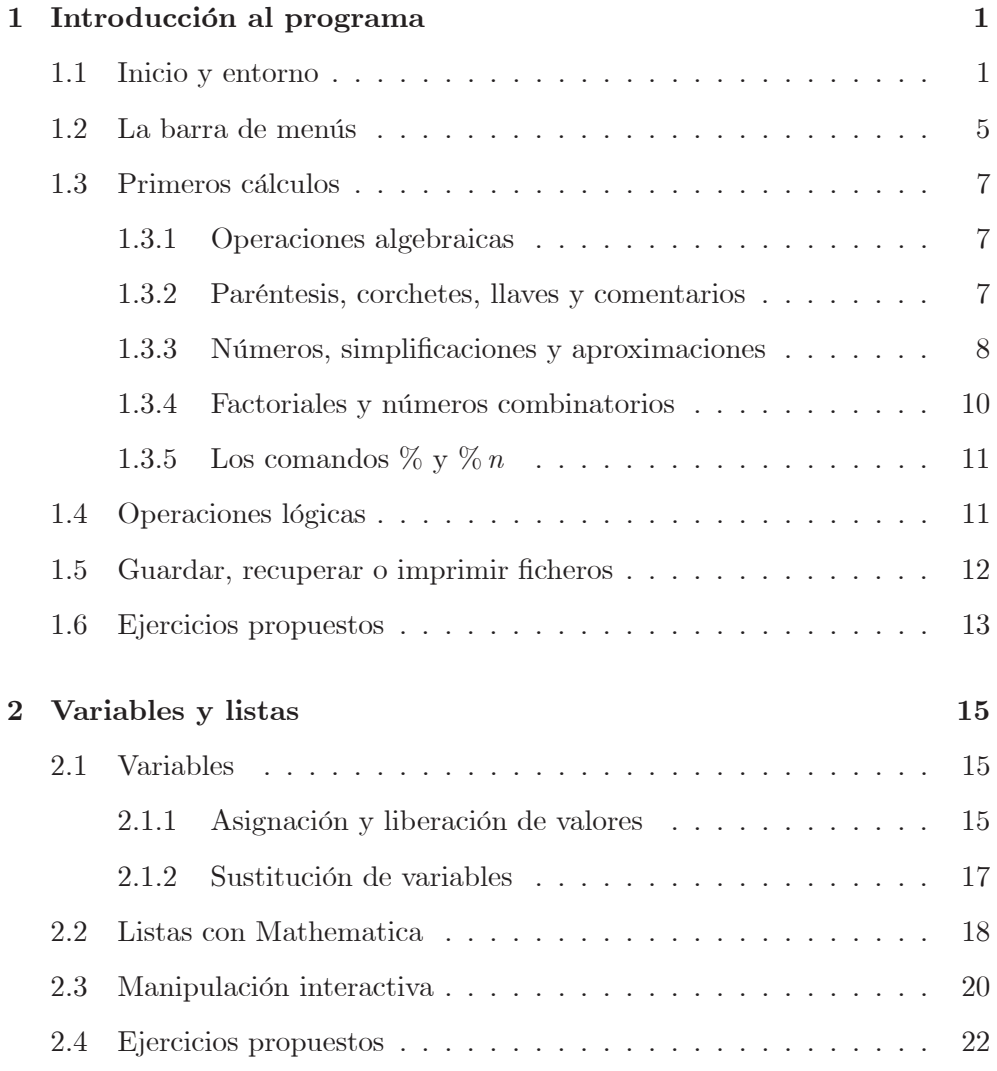

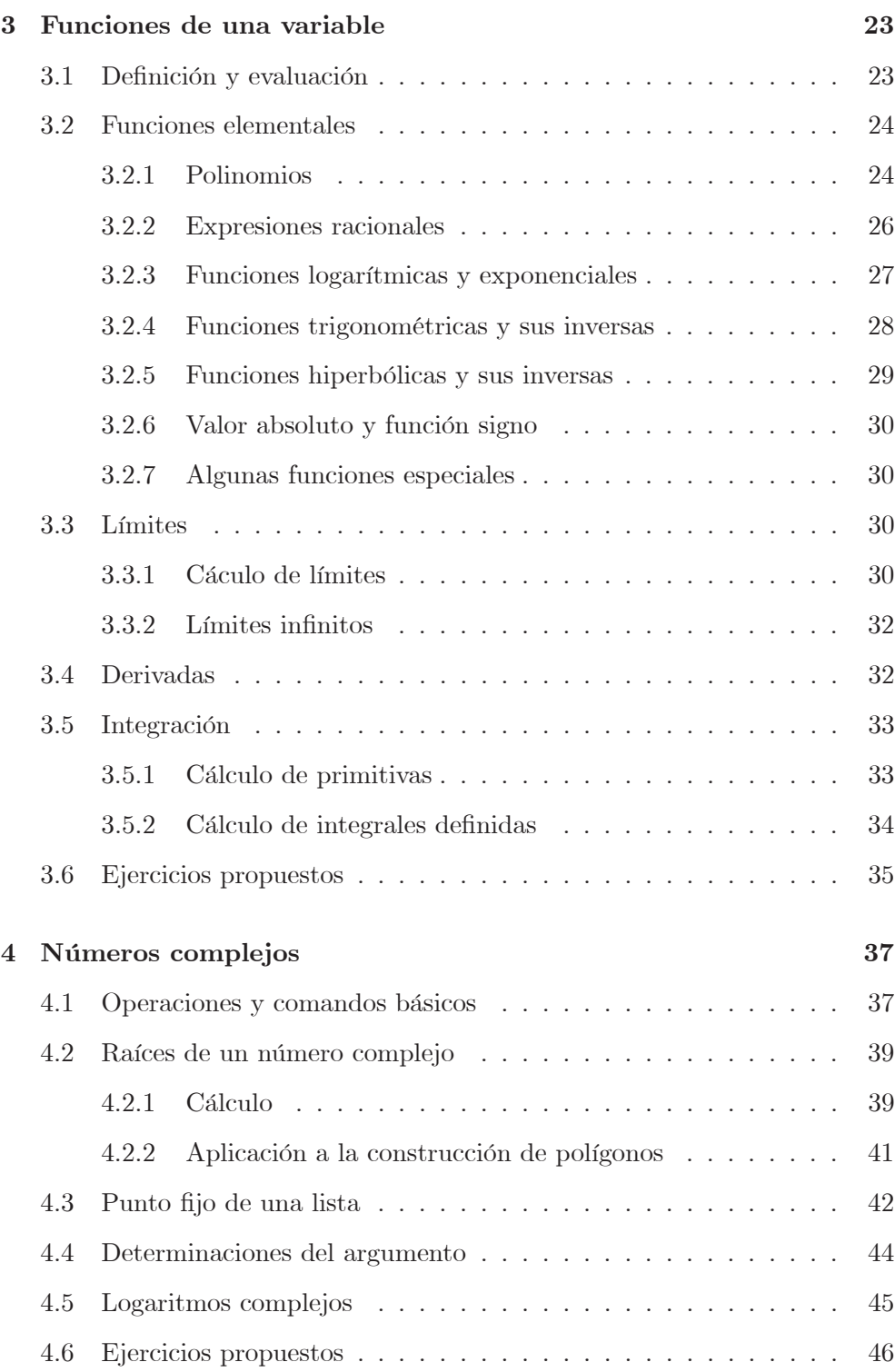

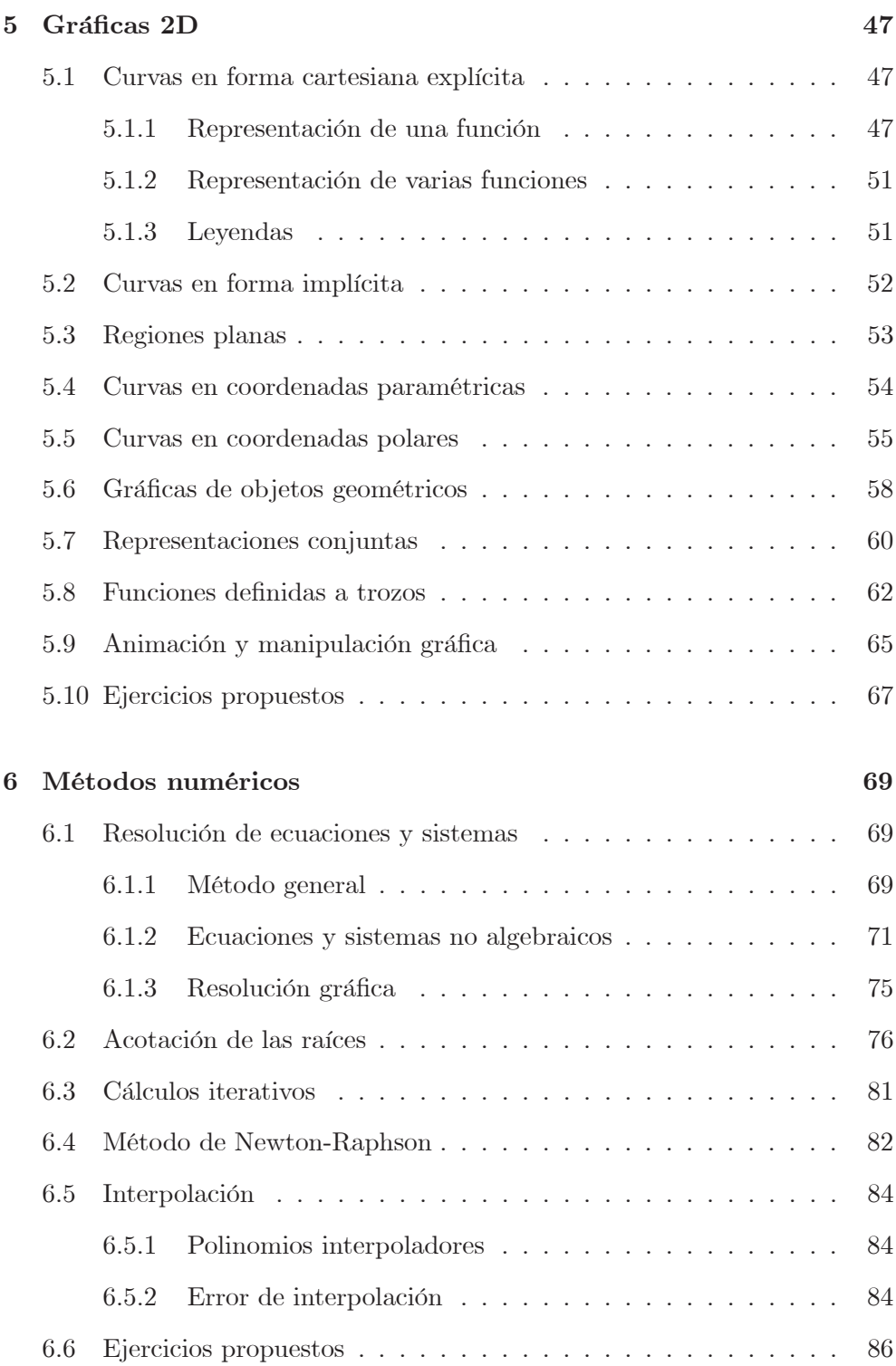

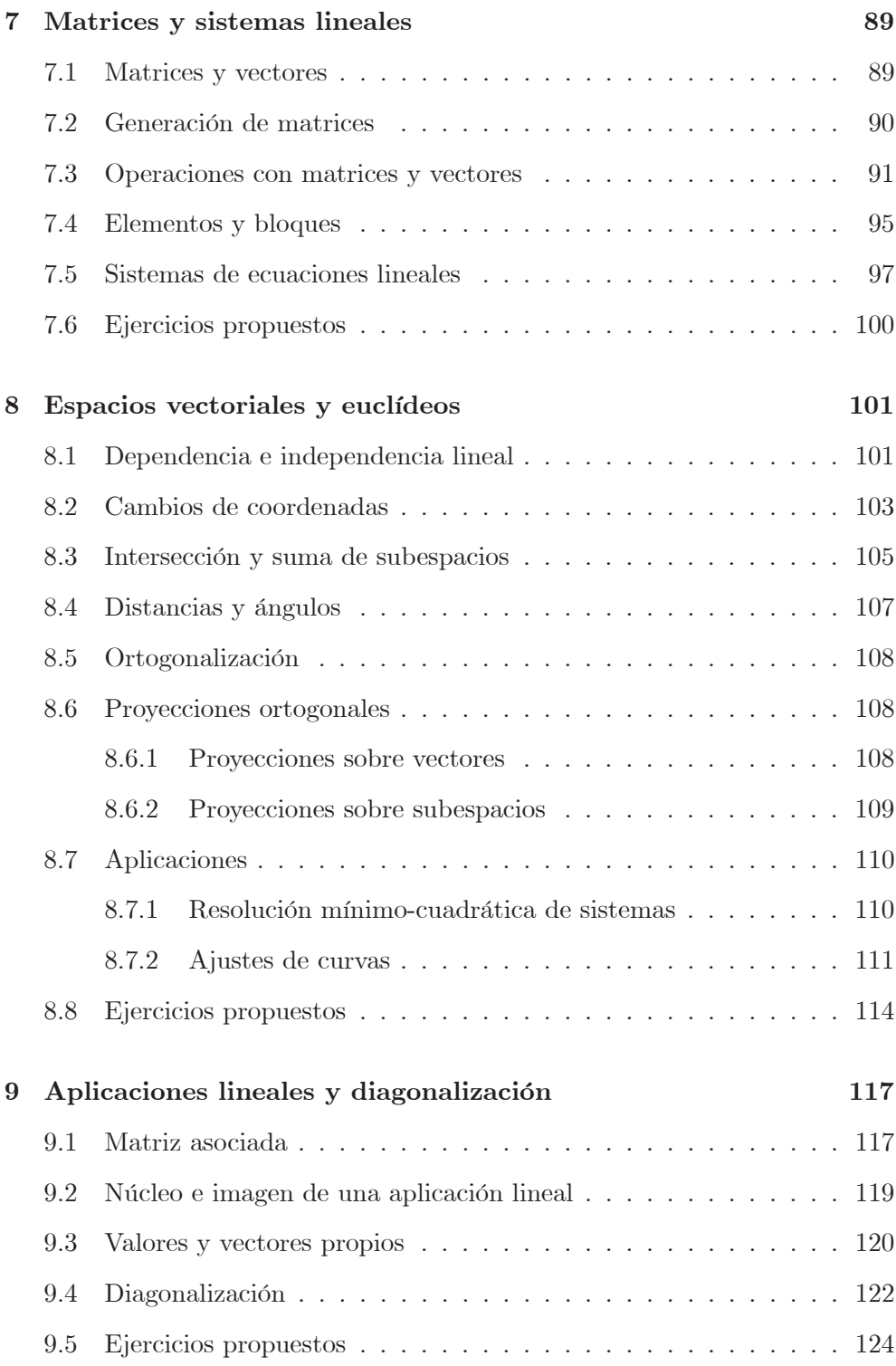

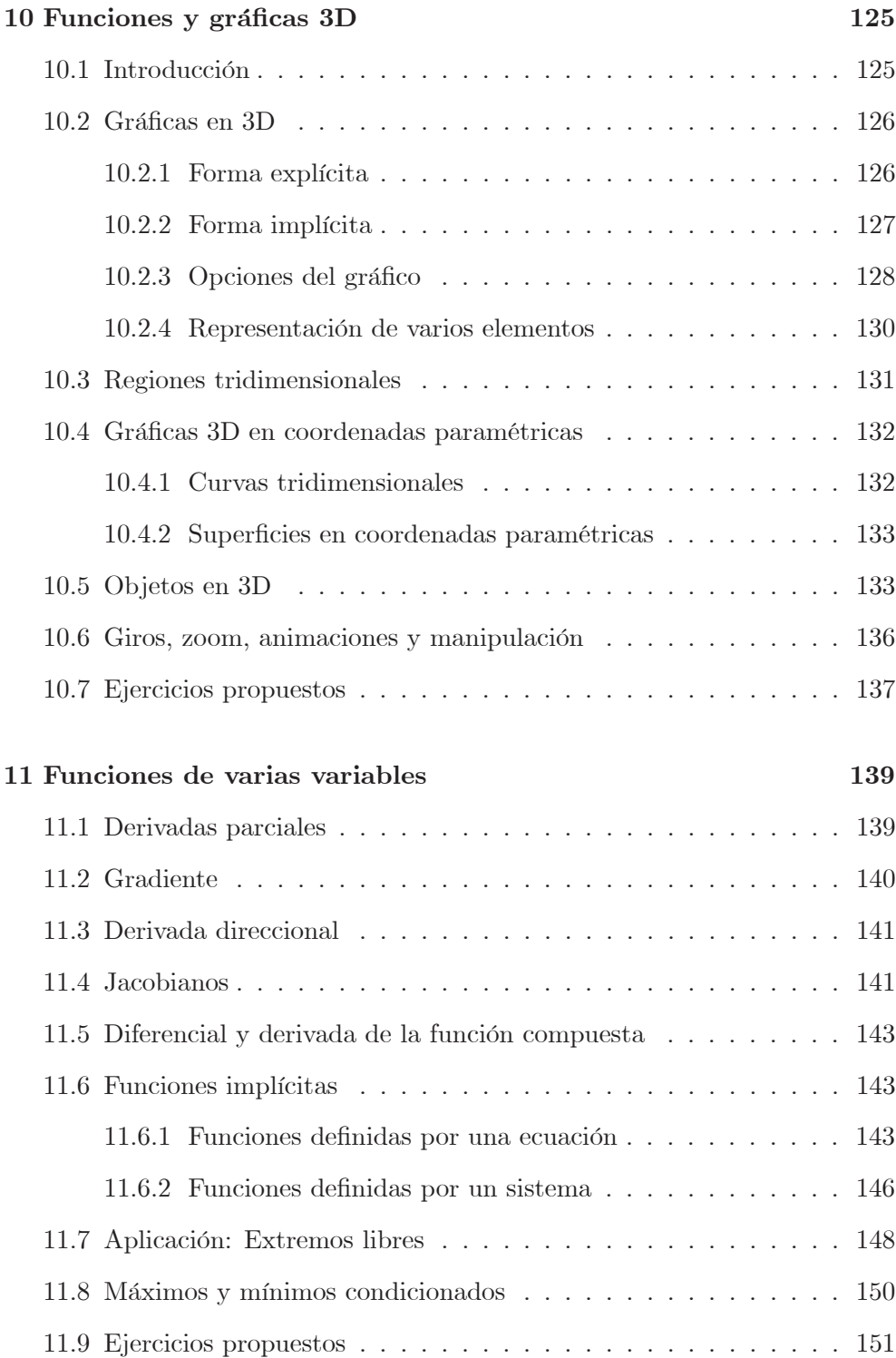

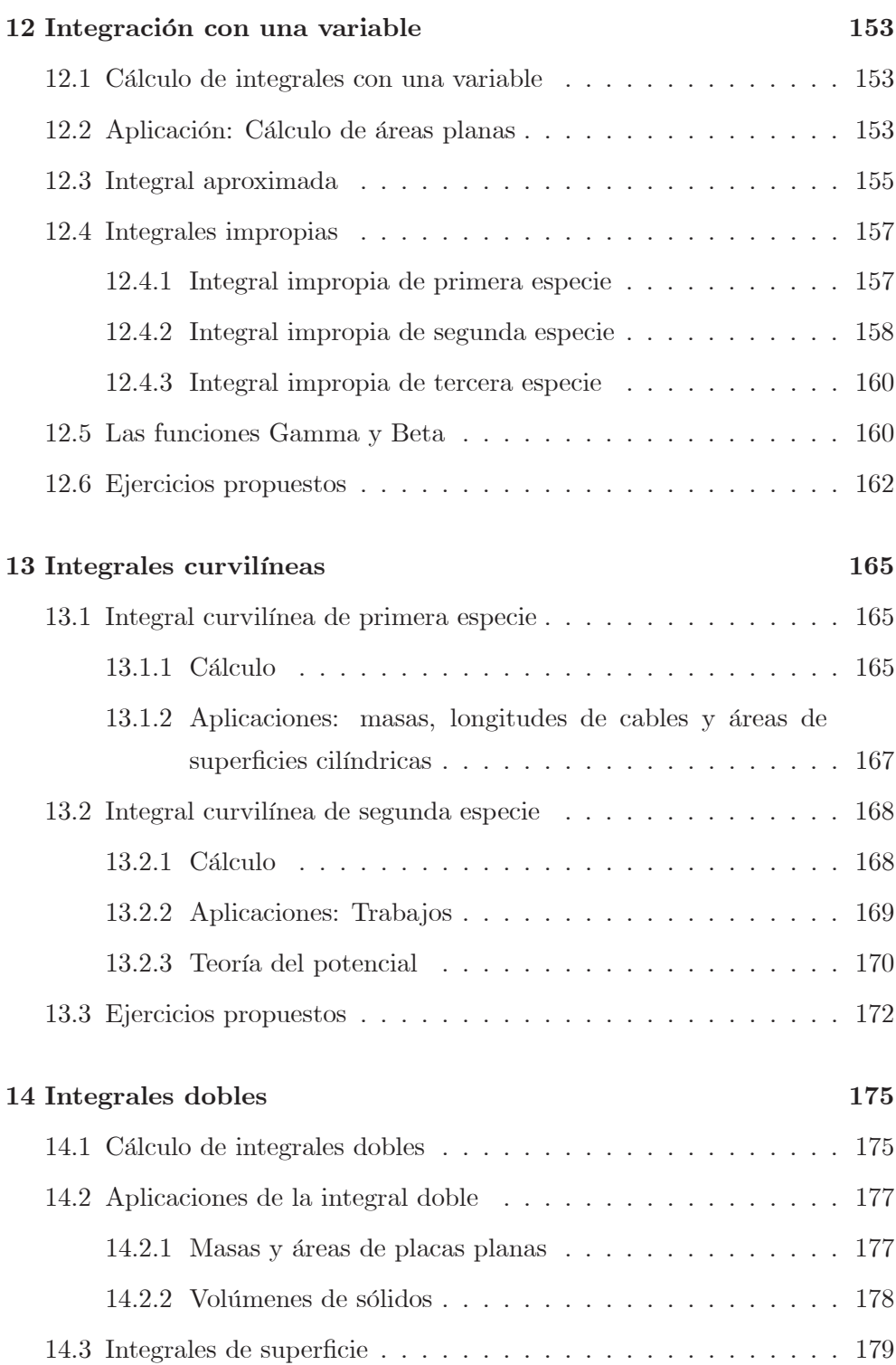

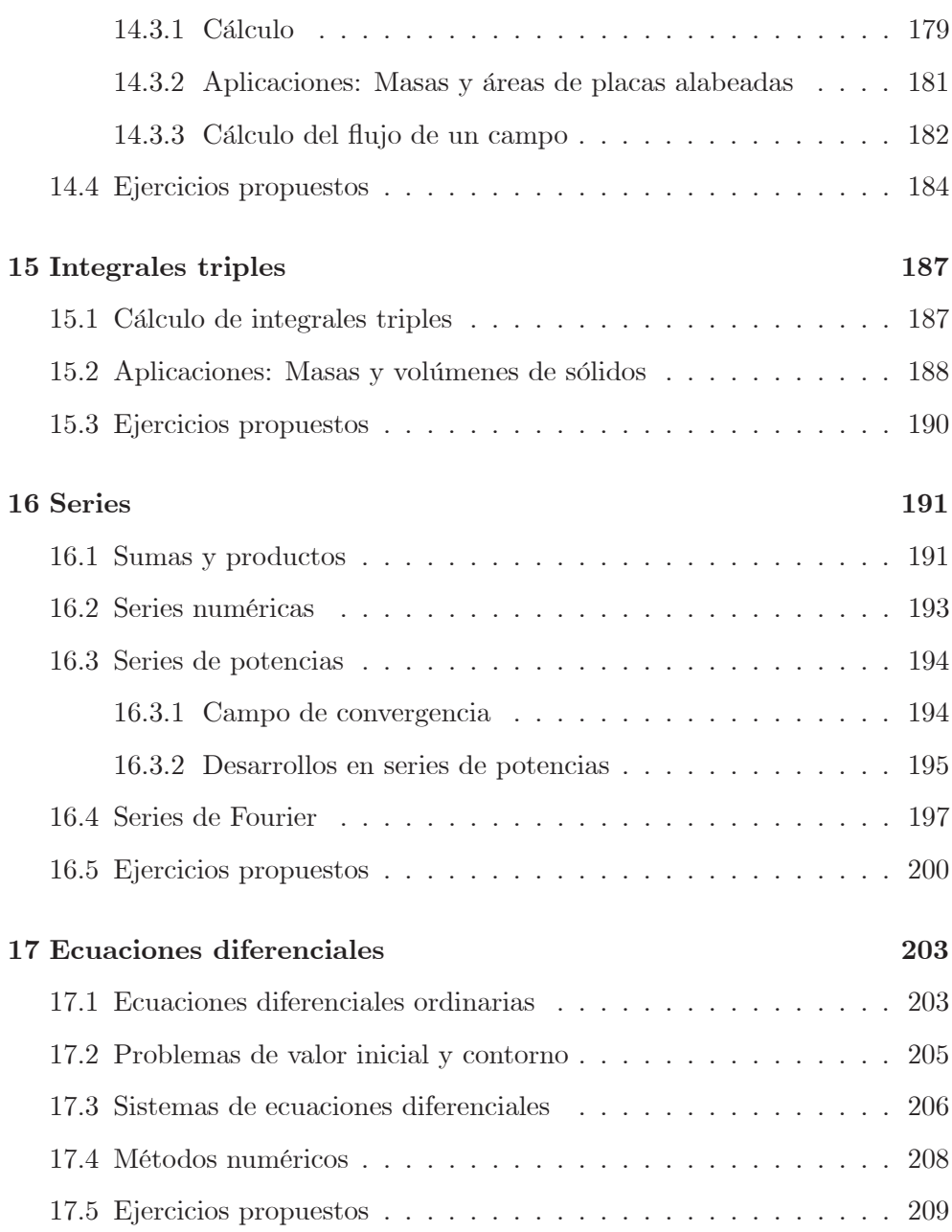

### Prólogo

Mathematica es un software de apoyo a la resolución de problemas matemáticos en general, tanto desde el punto de vista simbólico, como numérico. En este libro presentamos la versión 10.

El programa en esta versión dispone de una potente herramienta para la construcción de grácos matemáticos en dos y en tres dimensiones, que facilita la realización de brillantes presentaciones e ilustraciones. Además tiene un completo lenguaje de programación, que permite al usuario implementar sus propios proyectos en lenguaje informático, y ejecutarlos en el entorno global.

En este texto presentamos algunas de las utilidades de este programa que ayudan a cubrir las necesidades computacionales básicas de cálculo y álgebra y algunas de sus aplicaciones en carreras de ciencias e ingeniería. El enfoque es eminentemente práctico y la exposición se hace sobre ejemplos concretos o explicando los comandos a utilizar, pidiendo que se aplique en ejercicios.

El esfuerzo que se dedique a conocer este programa se verá prontamente recompensado con un ahorro signicativo en el tiempo empleado en la resolución de ejercicios, con la potencia de resolución del programa y su gran capacidad de visualización.

Los autores agradecen a la profesora Matilde Legua su generosidad al permitir que ideas y ejercicios aportados por ella en el texto Matemáticas con Derive, publicado por los tres conjuntamente en la Editorial de la Universitat Politècnica de València, los adaptásemos a Mathematica 6, y versiones posteriores, que ahora actualizamos.

Los autores

## Capítulo 1

## Introducción al programa

#### 1.1 Inicio y entorno

Este capítulo hace una panorámica general del uso de Mathematica dejando para posteriores capítulos la exposición de herramientas más avanzadas que ayudan a entender y trabajar las matemáticas.

Podemos acceder al programa de diferentes maneras. Si lo tenemos instalado en el disco duro usamos el icono:

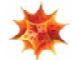

Los usuarios de la Universidad Politécnica de Valencia pueden descargar el programa M athematica 10 y las instrucciones para su instalación en la web

#### software.upv.es

Cuando se carga el programa, en la parte superior aparece una barra de menús desplegables con los comandos u órdenes que nos servirán para trabajar con el programa.

Además, y si no ha sido desactivada, aparece una ventana de bienvenida con información y accesos adicionales que pueden ser útiles.

La forma usual de trabajar con el programa es abrir un Notebook, o cuaderno de notas, en blanco que por defecto se llama 'Untitled-1'. En él podemos empezar a escribir aunque no aparezca el cursor.

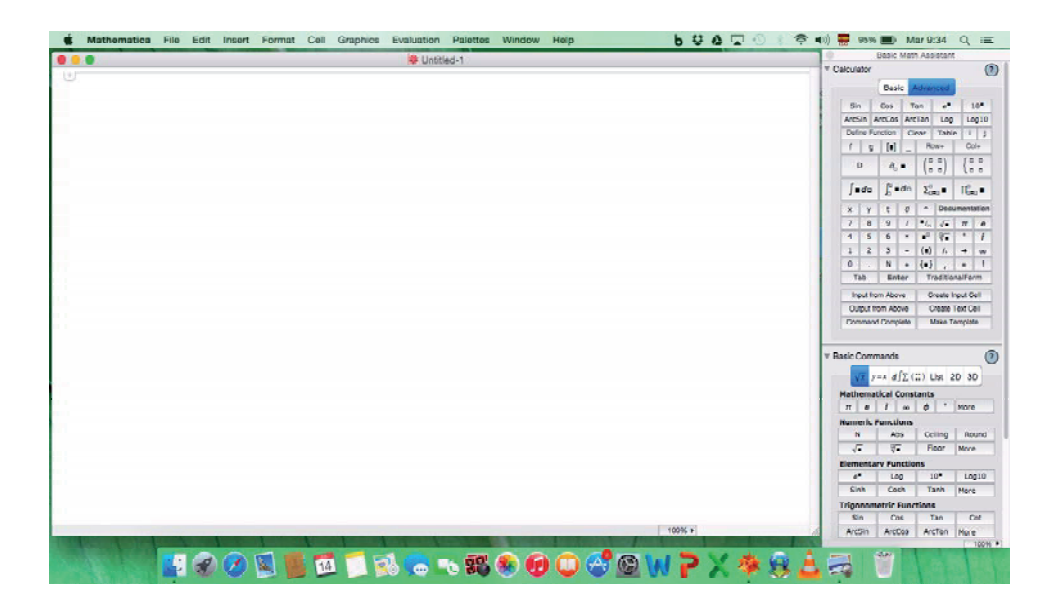

El uso más simple de Mathematica es utilizarlo como una simple calculadora. Si escribimos 1+2+3 observaremos que la suma aparece delimitada por un corchete azul, ubicado en el margen derecho de la ventana.

La información contenida en cada uno de estos corchetes es lo que denominamos celda.

Para *realizar* o *simplificar* la suma anterior, se oprimen simultáneamente, con el cursor situado dentro de la celda, las teclas

#### $May + Enter.$

Otra forma es pulsar directamente la tecla Intro del teclado numérico.

Cuando *Mathematica* responde, lo hace ubicando la respuesta en una nueva celda. Existen varios tipos de celdas según la utilidad de cada una de ellas. Las celdas con instrucciones se denominan:

Input si son de entrada.

**Output** si son las respuestas<sup>1</sup>.

<sup>&</sup>lt;sup>1</sup>Cada celda *Input* se corresponde con su  $Output$ , compartiendo ambas el mismo número de orden durante la sesión de trabajo. Puede evitarse que se escriba el Output añadiendo ";" detrás de la instrucción.

Otro tipo de celdas son las de Texto que incorporan comentarios y no generan respuesta. Podemos distinguirlas porque tienen dos rayas en la parte superior del corchete azul mientras que las de cálculo tienen un triángulo.

Por defecto las celdas son todas de cálculo, y para convertirlas en celdas de texto debemos seleccionar la celda marcando con el cursor el corchete correspondiente y realizar el cambio mediante la opción Style>Text del menú Format.

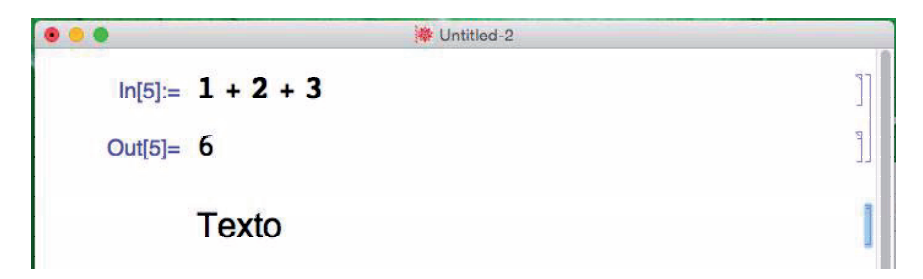

Cuando se comete alguna errata o error de sintaxis *Mathematica* informa o advierte de ello a través de un mensaje.

En cualquier caso siempre se puede modificar el contenido de una celda situando el cursor en el interior de ésta y haciendo las modicaciones pertinentes. Entonces puede ejecutarse el nuevo contenido de la celda según se ha explicado con anterioridad.

Ejemplo 1.1.1 Escribir en una celda  $Plot[Cos[x], {x, -Pi, Pi}]$  y activarla. Luego sustituir Cos por Sin, posteriormente Pi por 10 y volver a ejecutar.

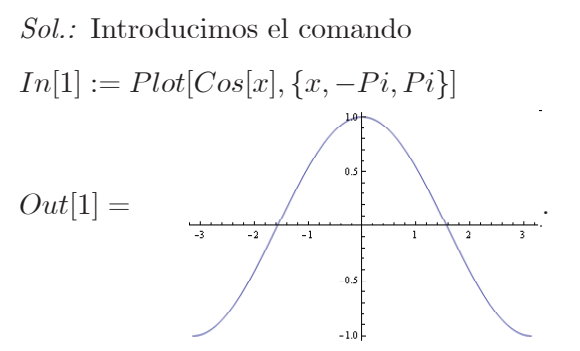

Hacer los cambios sobre la primera celda y simplificar.  $\blacksquare$ 

Es recomendable denir cada instrucción a realizar en una celda diferente, activando su respuesta antes de continuar con la siguiente. De esta manera se detectan de forma inmediata los posibles errores cometidos.

En el último ejemplo hemos obtenido una gráfica que require el conocimiento del comando Plot y su sintaxis. Una de las ventajas disponibles desde la versión 8 de Mathematica es la posibilidad de introducir de forma libre lo que queremos hacer precedido del símbolo = al inicio de la celda y el programa nos proporciona una posible sintaxis y el output correspondiente.

Ejemplo 1.1.2 Escribir y ejecutar en una celda

$$
= plot\,\sin\,x
$$

Sol.: Introducimos la expresión dada =  $plot \sin x$ , y al ejecutarla vemos que el input se completa con la sintaxis empleada por el programa y a la vez nos proporciona el output.

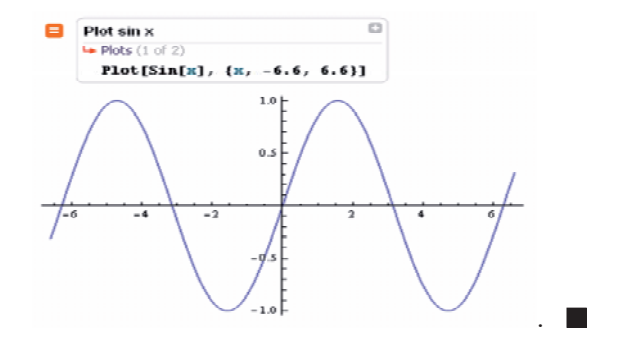

Si introducimos == al inicio de la celda de entrada en vez de = nos da una respuesta más completa que además permite hacer una manipulación interactiva. Con cada una de ellas el icono inicial que aparece es diferente.

En este texto introduciremos la sintaxis correcta de todos los comandos en aras de la eficiencia expositiva pero invitamos a que se explore la comprensión del programa de la "free-form linguistic input" que es como éste denomina en inglés a la introducción de inputs en formato libre.

Las celdas pueden seleccionarse individualmente o agrupadas con objeto de borrarlas, activar su respuesta, modicar su estilo, etc. Para hacer esta selección múltiple mantenemos pulsada la tecla Ctrl mientras vamos marcando las celdas elegidas, o determinando el rango de celdas seleccionadas mediante May/Shift.

Si el objetivo de esta selección es borrar las celdas bastará con pulsar la tecla Supr.

#### 1.2 La barra de menús

En la parte superior de la ventana podemos ver la barra de menús que está compuesta por varias opciones: File, Edit, Insert, Format, Cell, Graphics, Evaluation, Palettes, Window y Help, que funcionan siguiendo los pasos usuales propios del sistema operativo Windows / OS X.

Cada menú ofrece muchas posibilidades que el usuario irá descubriendo con la práctica. De momento vamos a comentar las que consideramos más importantes.

File Proporciona diferentes posibilidades de manejo de los ficheros, de impresión y la opción de salir del programa.

New. Comienza un nuevo documento.

Open. Abre un documento creado con antelación.

Close. Cierra el documento actual.

Save. Graba el documento actual.

Save As. Permite grabar el documento con otro nombre o en otra ruta.

Print. Imprime el documento actual.

Exit. Sale de Mathematica.

Edit Proporciona herramientas que pueden ser útiles para la edición.

Undo. Deshace la última acción realizada.

## **[Para seguir leyendo haga click aquí](http://www.lalibreria.upv.es/portalEd/UpvGEStore/products/p_138-11-1)**